# RV315W VPN路由器上的密碼複雜性配置

#### 目標 Ī

使用者建立的密碼用於進入Web配置實用程式並管理路由器上的設定。密碼複雜性用於確保密 碼對於網路訪問足夠安全。本文說明如何配置RV315W的密碼設定。

## 適用的裝置 i<br>I

·RV315W

## 軟體版本

•1.01.03

## 密碼複雜性配置 Ī

步驟1.登入到Web配置實用程式並選擇System Management > Password Complexity。將開啟 *密碼複雜性*頁:

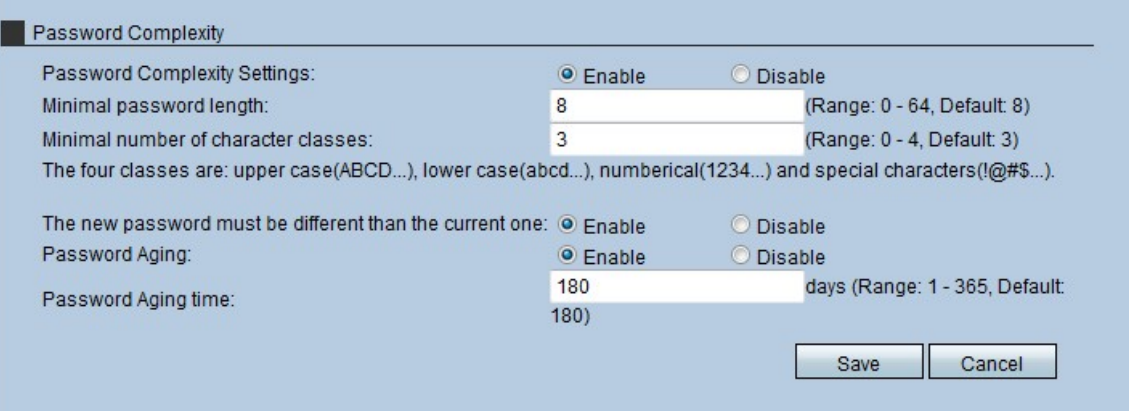

步驟2.按一下Password Complexity Settings欄位中的Enable單選按鈕以啟用複雜性規則。

Timesaver:如果按一下Password Complexity Settings欄位中的Disable單選按鈕,請跳到步驟 8。不建議您禁用Password Complexity Settings。

步驟3.在Minimal Password Length欄位中輸入管理員要應用於密碼的最小密碼長度。

步驟4.在「最少字元類」欄位中輸入密碼必須包含的最小字元類數。這四種字元是:

·大寫字母 — 字母字元位於大寫字母(A、B、C等)。

·小寫 — 字母字元位於小寫(a、b、c等)中。

·數字 — 密碼(1、2、3等)中使用數字字元。

·特殊 — 密碼(#、\$.&等)中使用特殊字元。

步驟5.(可選)若要確保新密碼必須與舊密碼不同,請按一下「新密碼必須不同於當前密碼」 欄位中的Enable單選按鈕。

步驟6.(可選)若要為密碼指定到期日期,請按一下Password Aging欄位中的Enable單選按 鈕。

步驟7.如果已啟用密碼帳齡,請在「密碼帳齡時間」欄位中輸入密碼到期前的持續時間(以天 為單位)。預設值為180天。

步驟8.按一下Save以儲存變更。